Tel/Fax : 01 47 09 30 51  $\approx$  contact@alciom.com www.alciom.com

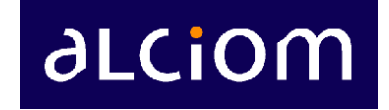

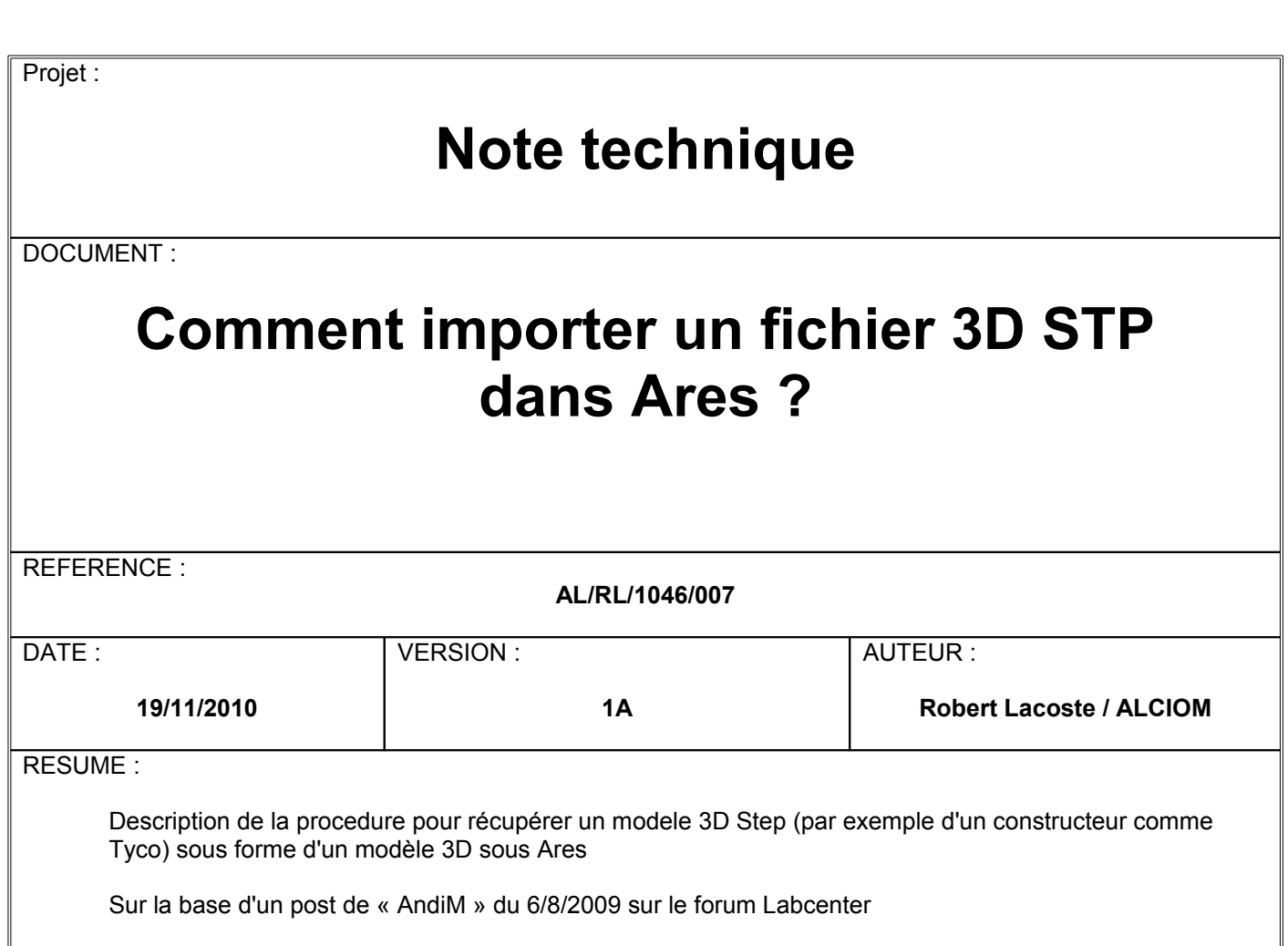

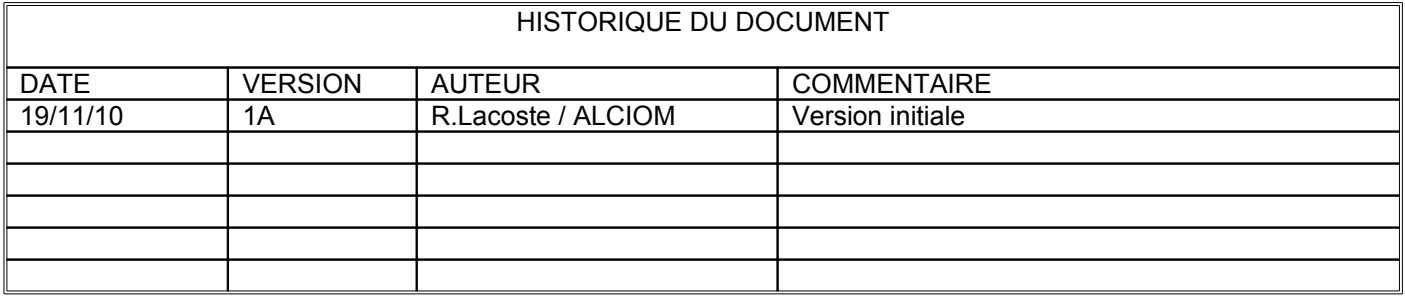

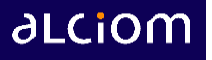

- 1. Créer le schéma sous Isis et l'empreinte sous Ares normalement
- 2. Récupérer le fichier STEP sur le site du fabriquant

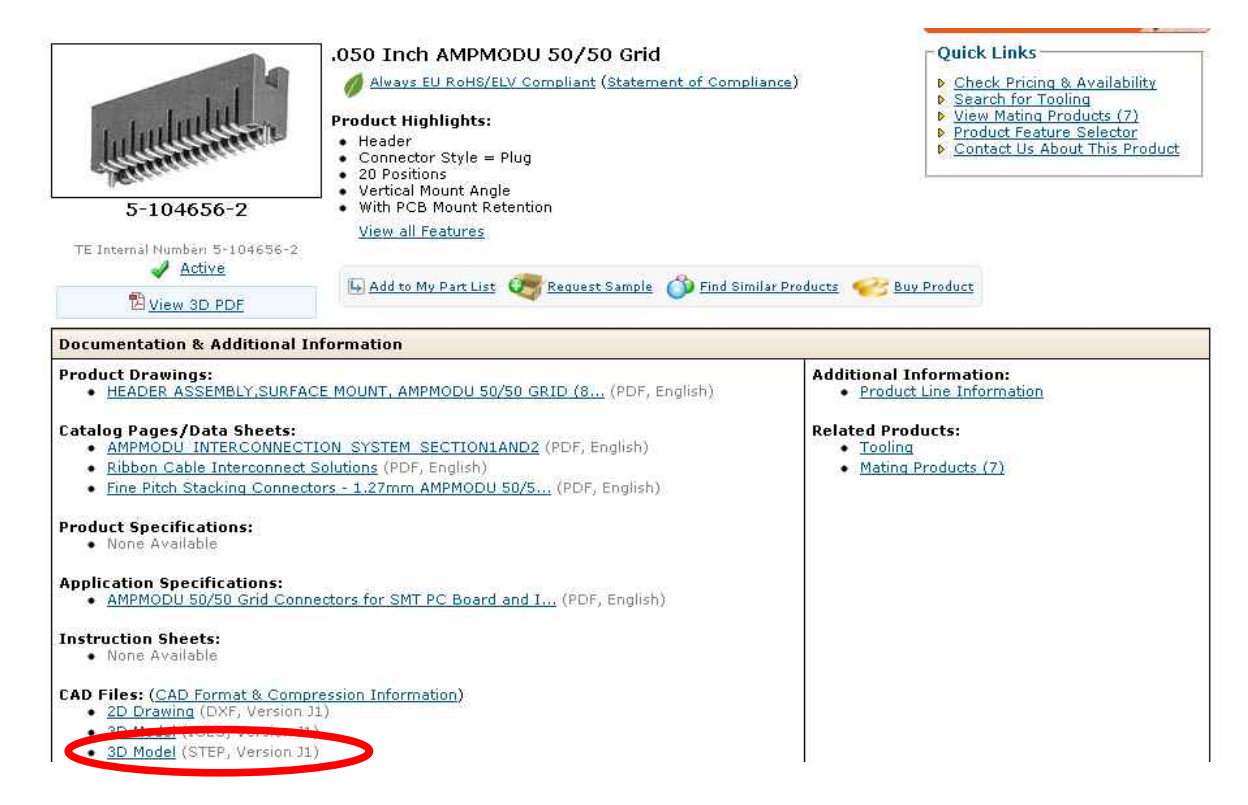

- 3. Lancer « Magic view and converter » (cf http;.[.www.magic-m-soft.com,](http://www.magic-m-soft.com/) 26GBP mais possibilité de l'utiliser 30 fois gratuitement)
- 4. Importer le fichier STP (File/Open...)
- 5. L'exporter au format STL (cliquer sur le bouton rouge « convert », choisir format « Stereolithography »)

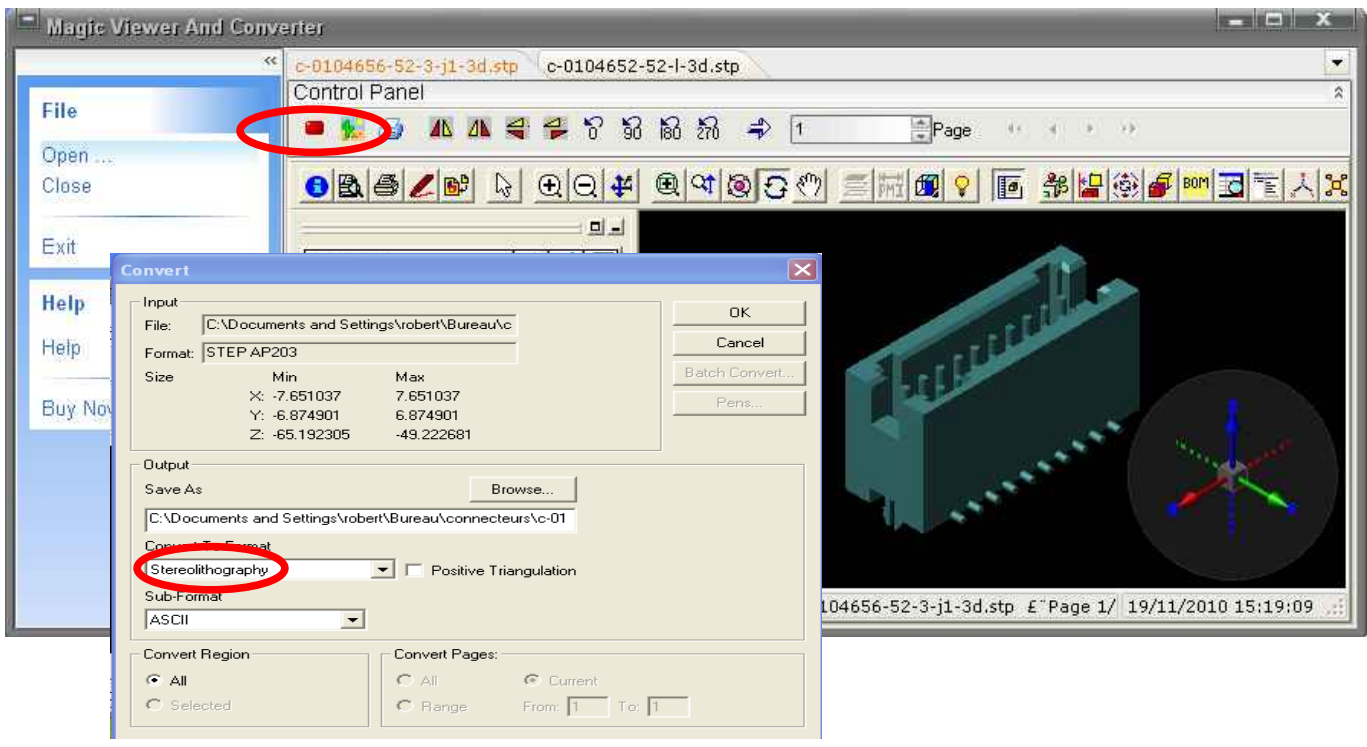

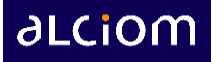

- 6. Lancer Blender
- 7. File/Import/STL, selectionner le fichier à importer, cliquez « import STL »

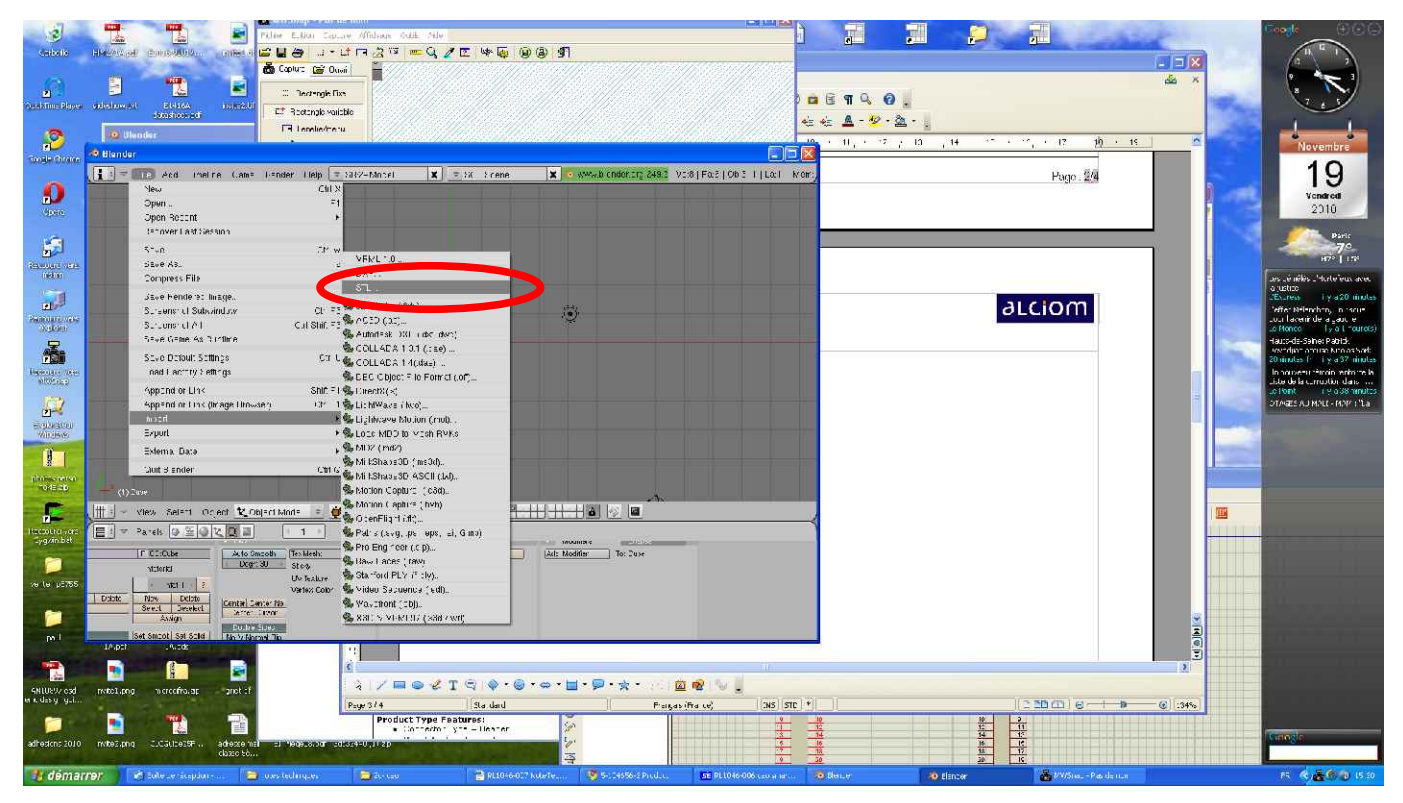

- 8. Cliquer View/Side
- 9. Ajuster la position en Z de l'objet (cliquer sur l'objet puis le déplacer et recliquer)

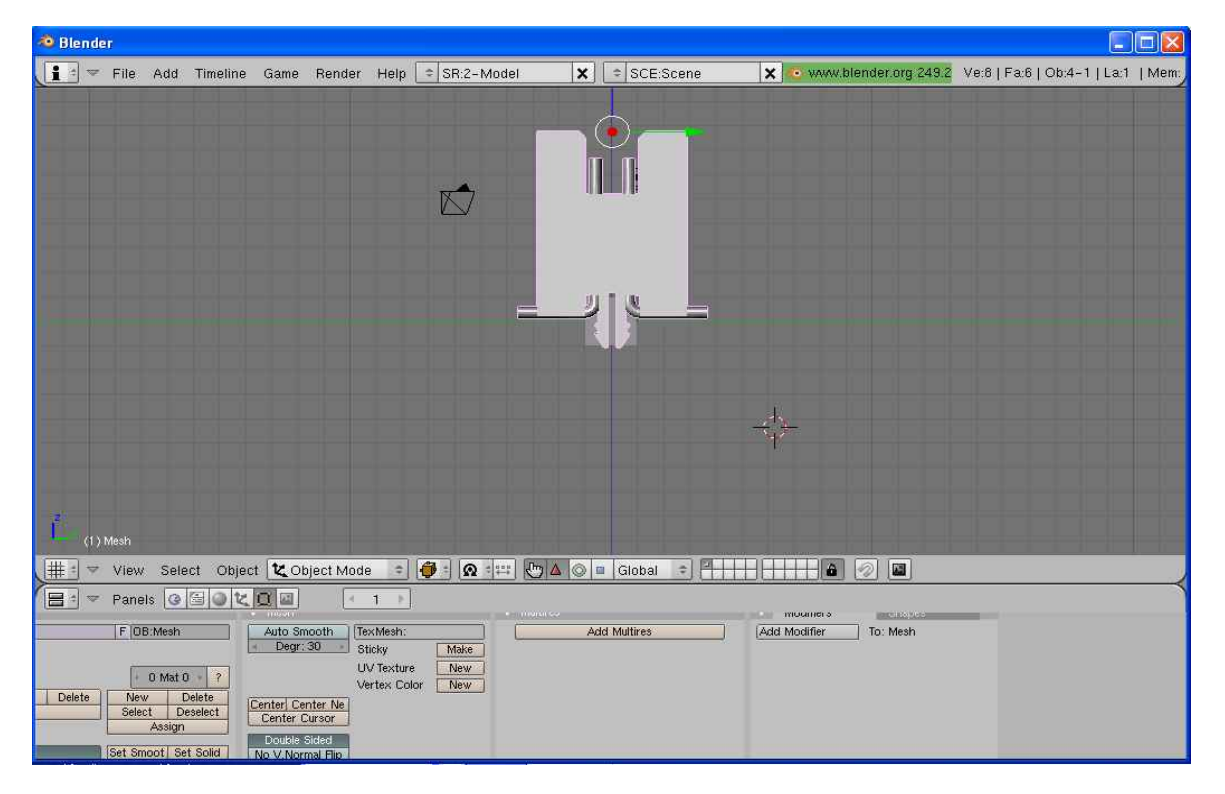

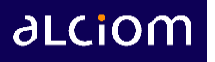

- 10. Verifier que l'objet complet est toujours sélectionné (entouré d'un liseré rose)
- 11. Appuyer sur F9. Dans l'onglet « Link and Material », donner un nom à l'objet dans la case OB:Mesh (par exemple OB:Conn

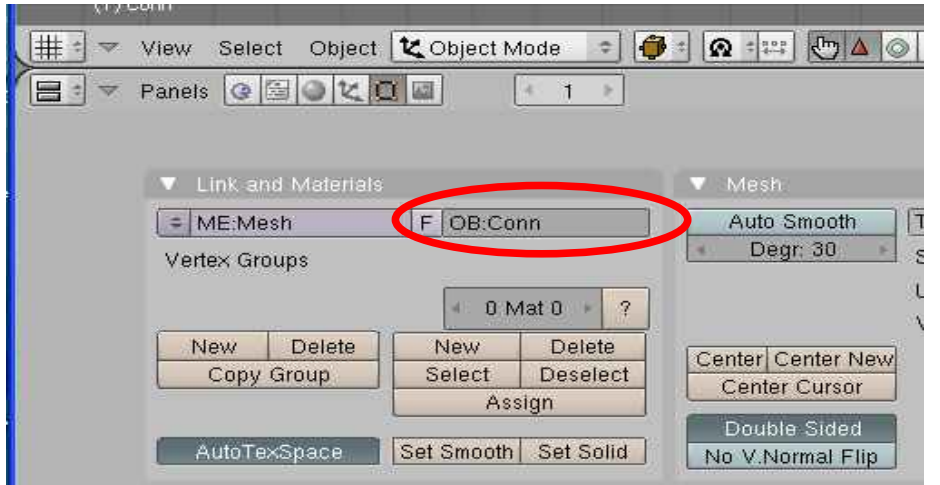

- 12. File/Export/3D Studio (3DS), et donner un nom au fichier 3DS de sortie, le stocker dans le catalogue où est stocké le fichier ARES
- 13. Quitter Blender
- 14. Sous Ares, clic droit sur le composant, « Model 3D », et renseigner un script du type suivant :

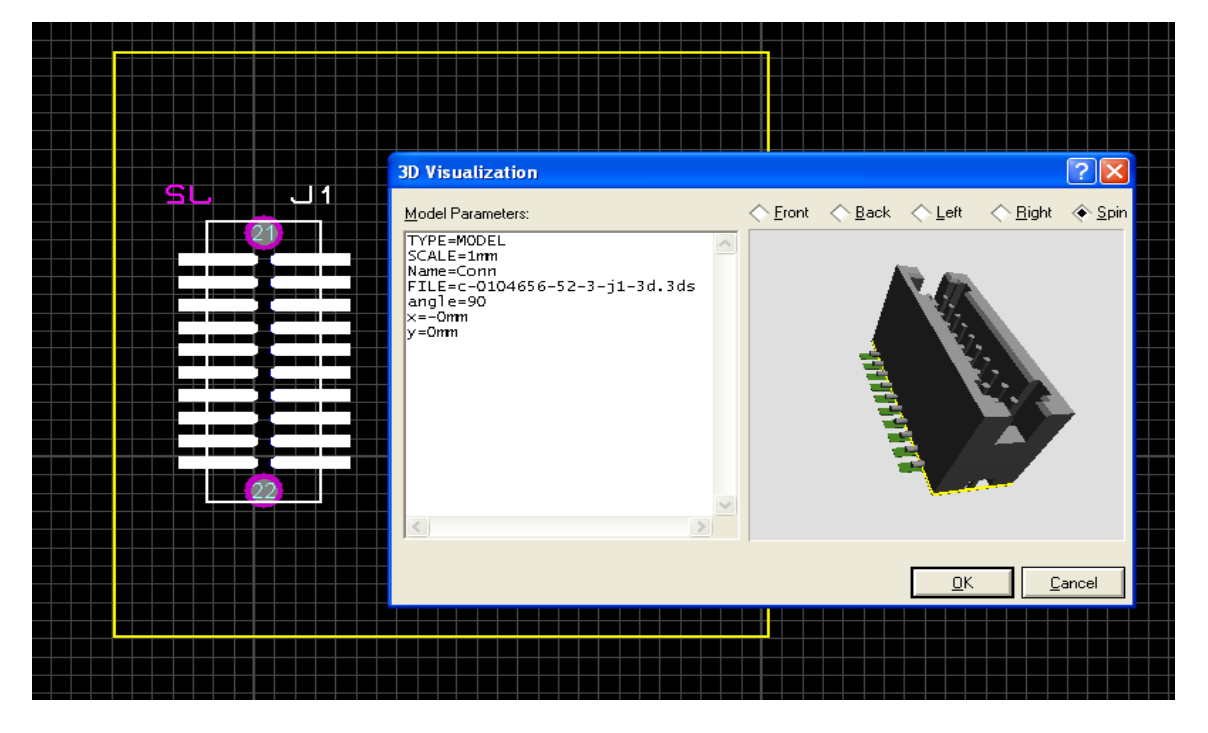

- Name=Conn, « Conn » doit correspondre au nom donné sous Blender à l'étape 11
- FILE=xxxx doit correspondre au nom du fichier 3DS, stocké dans le même catalogue que le fichier ARES
- Ajuster scale,x,y,et angle pour un bon positionnement du composant (normalement x=y=0 et scale=1mm)

Voilà...